*Covanta Energy, LLC 445 South Street Morristown, NJ 07960 Tel:862-345-5000 Email: eprocurement@covanta. com*

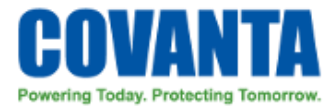

Dear Supplier,

Covanta Energy's commitment to excellence includes providing world class service to all our communities, and advancing our operational expertise. As part of that promise, Covanta's Procurement group has implemented a new PeopleSoft Module, eSupplier Connection, to improve the business relationship with our Suppliers. eSupplier Connection's self-service functionality permits Suppliers access to critical information, improving services and reducing the time employees at both our companies spend researching and responding to inquiries. As a valued strategic Supplier, your company has been selected to acknowledge purchase orders via the eSupplier module.

PeopleSoft Enterprise eSupplier Connection is an application that provides Supplier self- service through an internet-based portal. eSupplier Connection's self-service enables Suppliers to provide online real time Purchase Order acknowledgements and delivery schedules. As a Covanta Supplier, you can also view invoices sent to Covanta, look at your account balances, andtrack Covanta receipt and payment activities associated with your company's account. eSupplierConnection permits Suppliers to view and modify their own business information (change or addcompany address, phone numbers, and update contact information about the individuals in yourorganization that manage business with Covanta).

We are excited about eSupplier as it enables both our organizations to streamline and reduce costs in the overall procurement and payment processes.

Sincerely,

David King<br>David King<br>Vice President, Strategie Sourcing

# **Covanta eSupplier Connect Guide**

# **eSupplier Registration Page 4**

- *Supplier User registration*
- *Logging In*
- *Reset Temporary Password*
- *Forgot Password*
- *Accessing Password Help*
- *Adding A User*
- *Lock and Unlock Users*

# **eSupplier Connect features Page 14**

- *PO Dispatch Via Email*
- *Manage Orders*
	- *Purchase Orders*
	- *View Order Summary View Receipts*
	- *Downloading Order*
- *Review Information:*
	- *Invoices*
	- •*Payments*
	- •*Account Balances*
	- *Downloading Payment & Invoice Data to Excel*

# **PO Acknowledgement**

*Search for POAs*

- *Create on-line POAs*
- *View and Change Acknowledgment details*

*For additional assistance or questions please send email to:*

*[eProcurement@covanta.com](mailto:eProcurement@covanta.com)*

**Page 25**

# **Covanta eSupplier Connect Self-Registration Instructions**

## **Covanta eSupplier Connect Registration Instructions**

## **Register as a Supplier**

Begin by clicking the **Register Supplier** User link on the Portal Welcome page. Access the Supplier Portal at **[https://supplier.covanta.com](https://supplier.covanta.com/)**

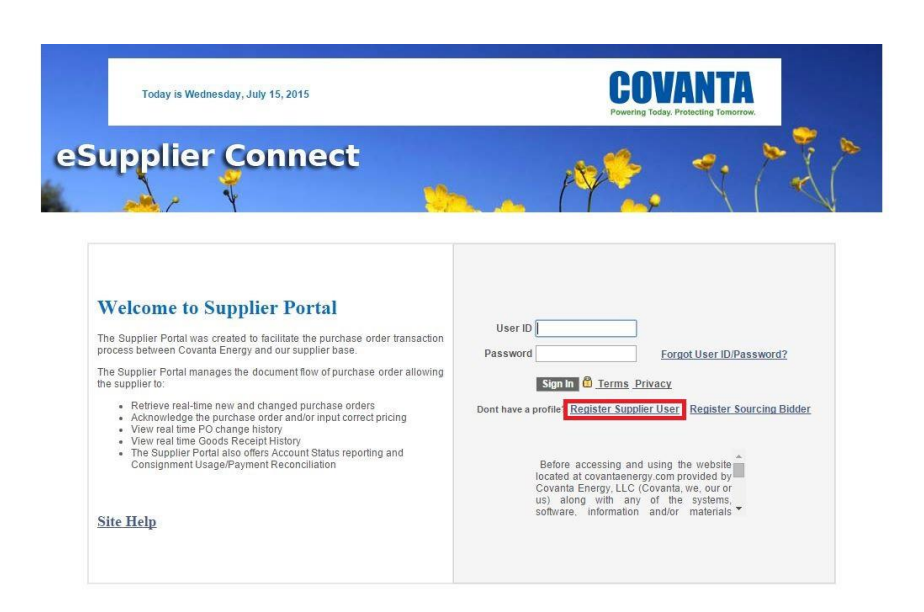

To create a new user, please fill in the information below. Once you have completed the required information, click the **Submit** button to submit your registration for consideration. You will receive an email confirmation shortly after submittal. If you have any questions or feedback,

#### **email: eprocurement@covanta.com**

# **Register as a Supplier**

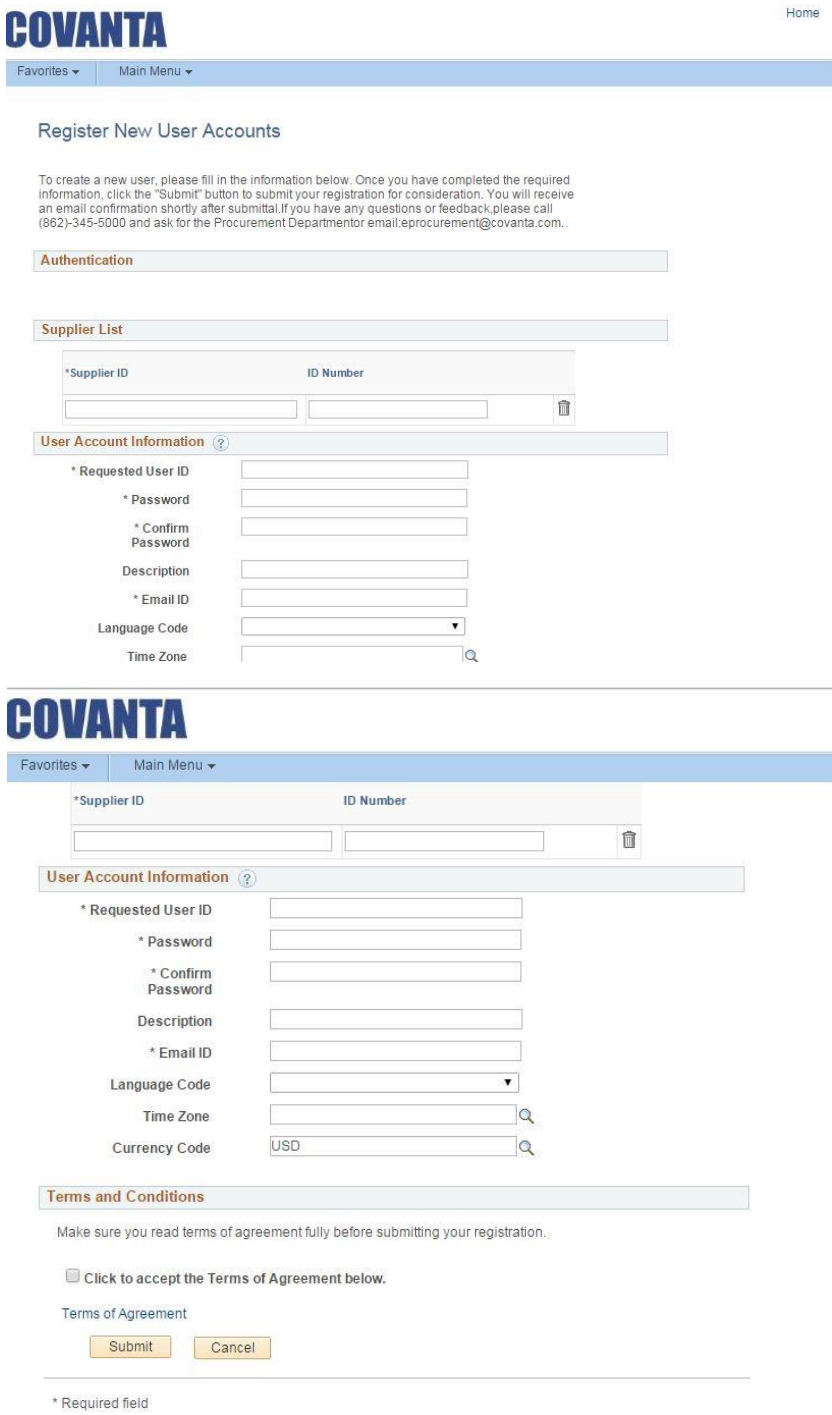

# **Logging In**

Use the information provided in the registration email to log into Covanta's eSupplier Connect system.

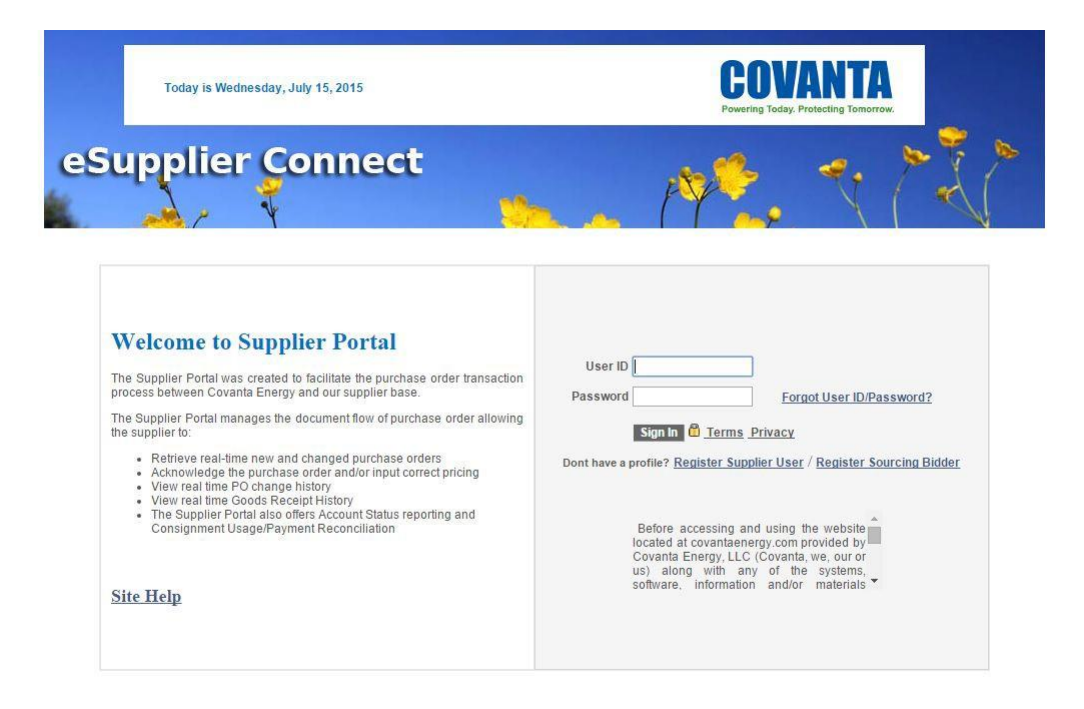

- Enter the user id provided in the registration email.
- Enter the temporary password provided in the registration email.
- Click the Sign in button.

- If this is your first time logging in, you will be asked to accept our Terms and Conditions, and then required to re-enter your log incredentials.

# **Reset Temporary Password**

Once you have successfully signed in, you will be asked to create a permanent password.

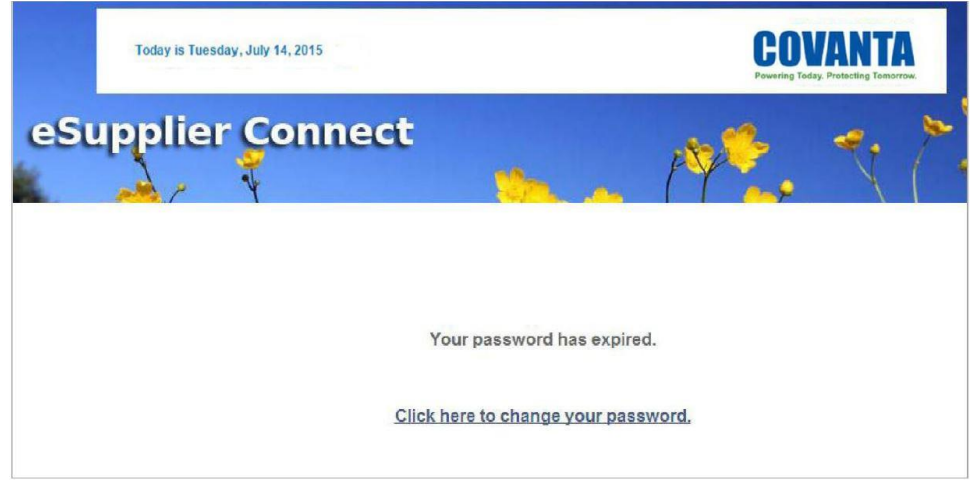

Click on the link to change your password.

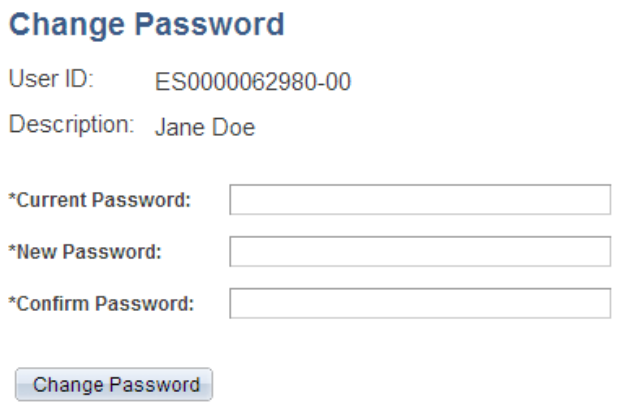

- Enter your temporary password.
- Enter a new password
- Re-enter your new password.
- Click the Change Password button.

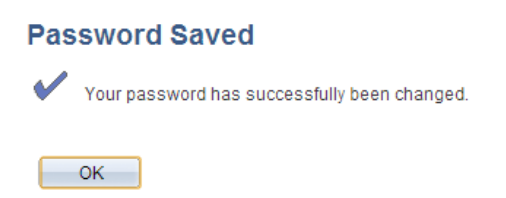

Your new password has now been changed and you will use this password during future attempts to log into eSupplier. You will now have access to Covanta's eSupplier Connect system.

## **Forgot User ID / Password**

If you are attempting to log into eSupplier but cannot remember your UserID and/ or Password, click the **Forgot User ID / Password** link.

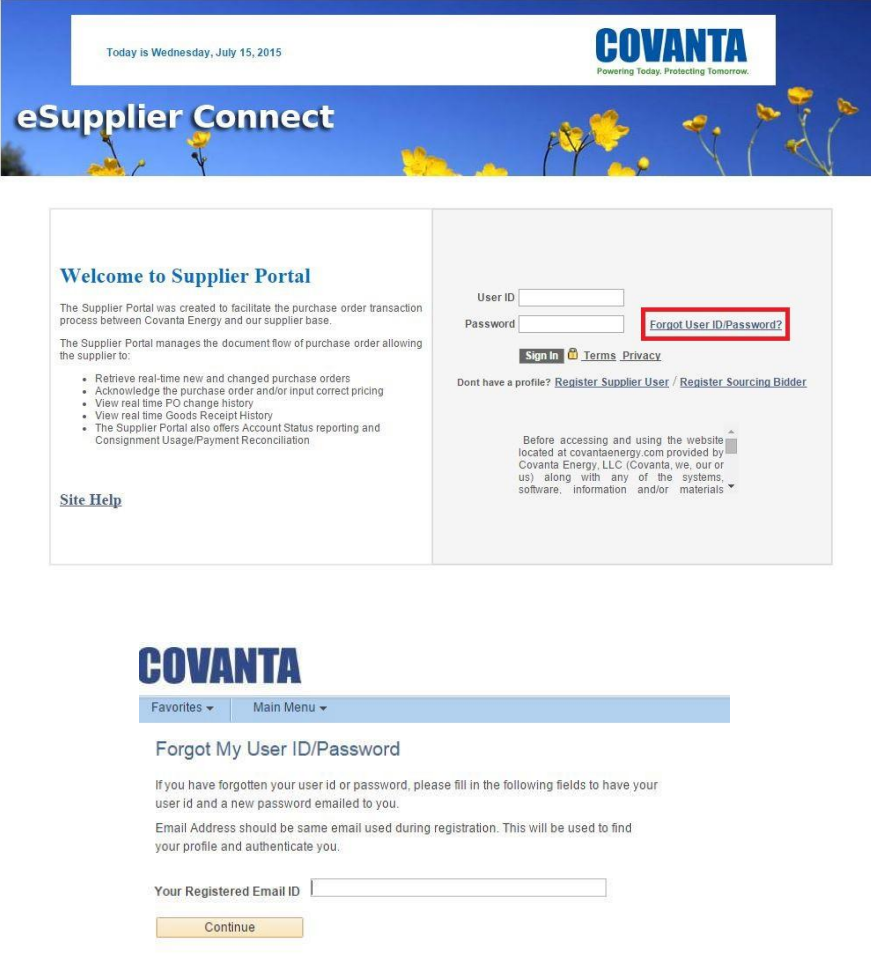

Enter your email. You must use the same email used at the time of registration.

Click the Continue button and you will be prompted to answer a validation question. Enter your Covanta Supplier No. as it appears on your Purchase Order, or Invoice. Your Covanta contact can also provide you with your Covanta Vendor No. Once submitted, your password will be emailed to you.

## **Accessing Password Help**

To access Password Reset help setup, navigate using the following menu path:

## **Main Menu > My System Profile**

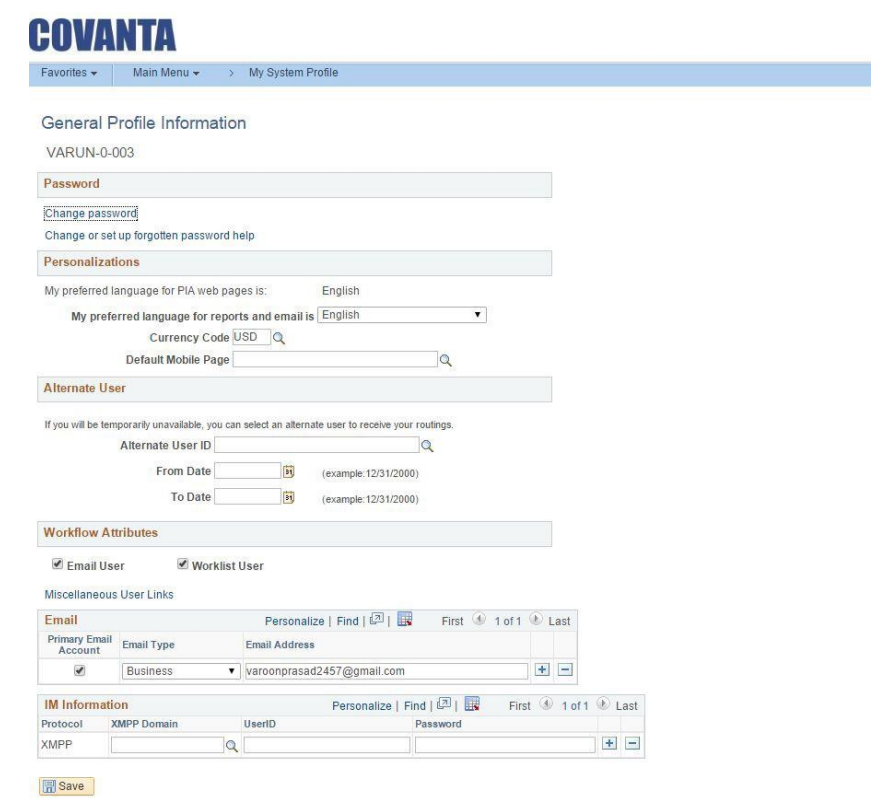

# **Adding A User**

As the Admin for your company, you are responsible for managing and adding any additional users within your company for eSupplier.

If you have Administrative access, you can add Users in eSuppilier. Navigate using the menu path:

## **Main Menu > Maintain Supplier Information > User Profiles**

Click the **Add a New Value** tab, or click the search button. The search button lists all of the contacts that already exist for your company.

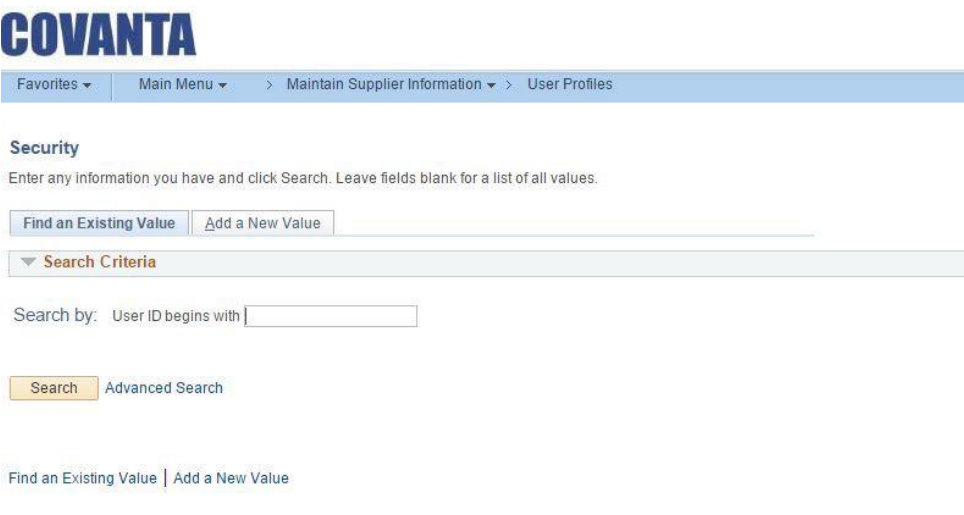

The Setup User form Opens.

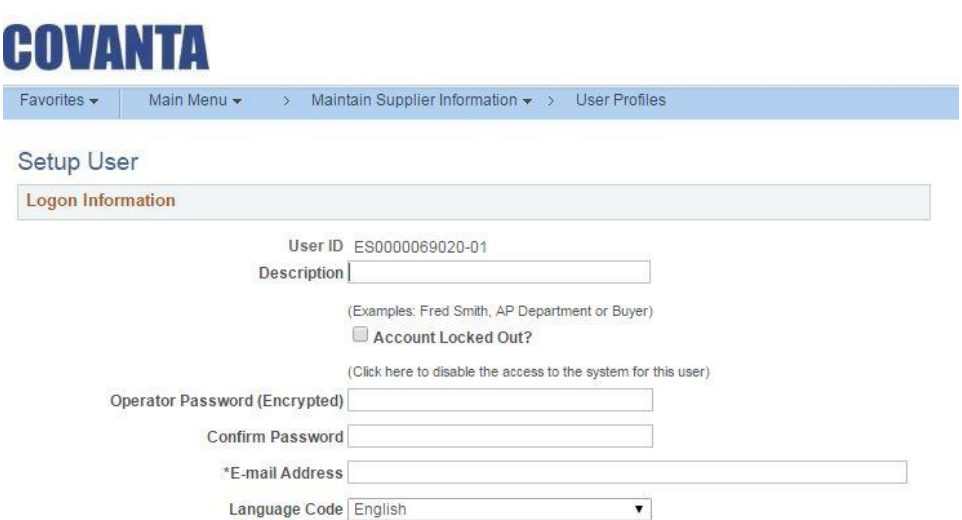

## **Adding A User**

After entering the contact information, click the button which says **Add a User Role**. Select the Role checkbox and click **OK**. Note that if this contact will also have an Admin Role, Select the **Supplier Admin** role along with the **Supplier User** role before you save.

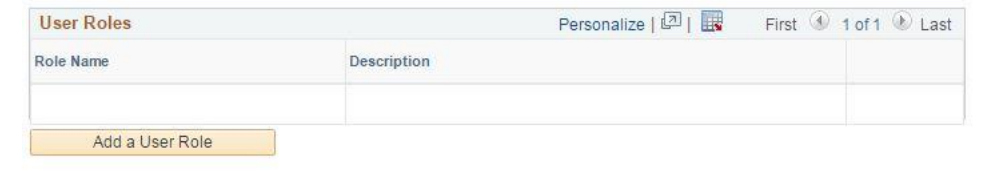

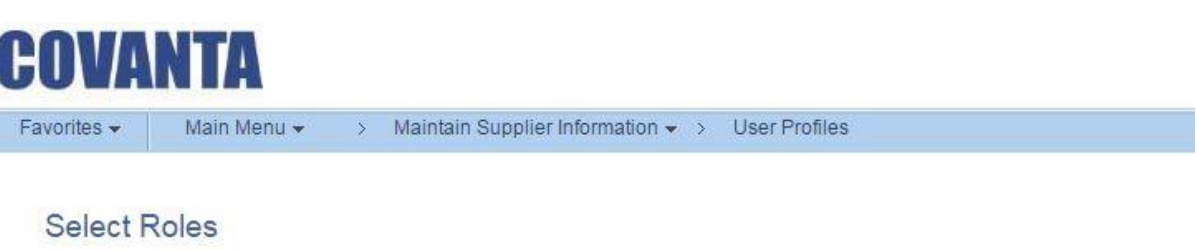

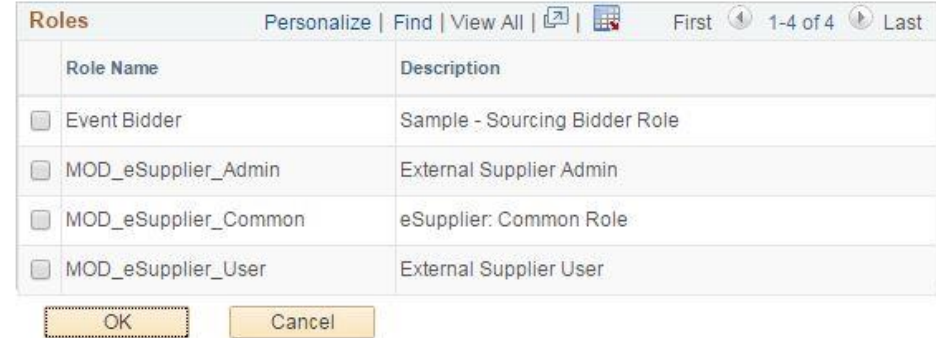

Next, click the **Add a Supplier** button.

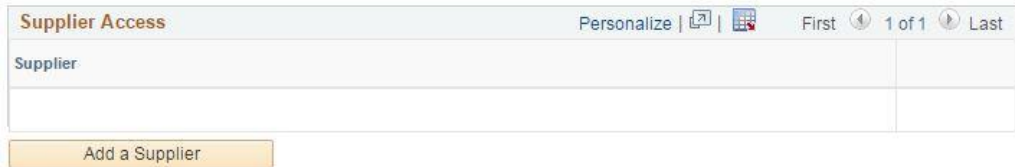

# **Adding A User**

Select the checkbox next to the Supplier name and click **OK**.

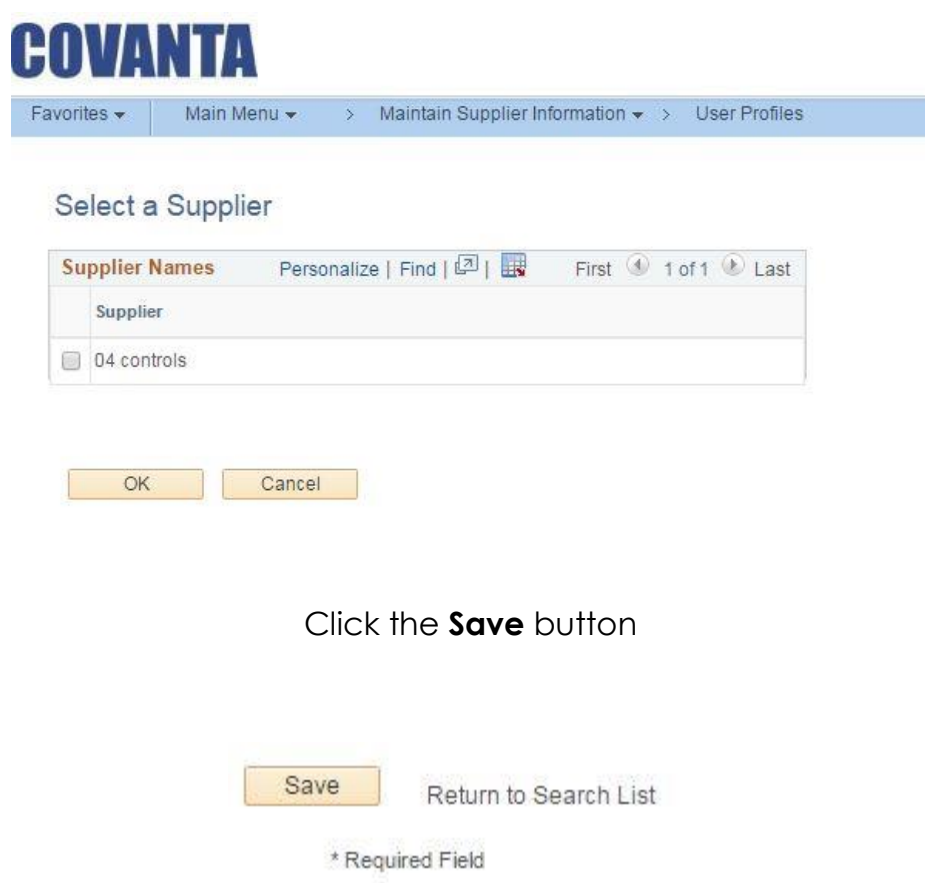

An email will be sent directly to the contact based on the email address you have entered. The email will provide the contact with their login credentials, and a link for eSupplier. Use the **Home** button at the top of the page to return to the main menu.

As the Admin of your company, you can also reset using the same navigation path. You would simply click **Search** and select the user. The password can be updated in their profile. **Note** that when changes are made to an existing eSupplier user, there is no email sent to that user. Admin, please send an email to that eSupplier notifying them of any changes made.

# **Lock and Unlock Users**

As the Admin of your company, you can lock user accounts if a contact leaves your company.

Navigate using the menu path:

#### **Main Menu > Maintain Supplier Information > User Profiles**

Leave fields blank for a list of all values. Click the **search** button and a list of all contact for your company will display.

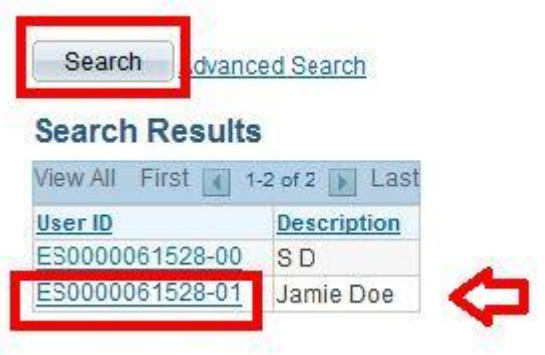

Click on a specific contact and the screen below appears. As shown in the screen below, click the checkbox and **save**.

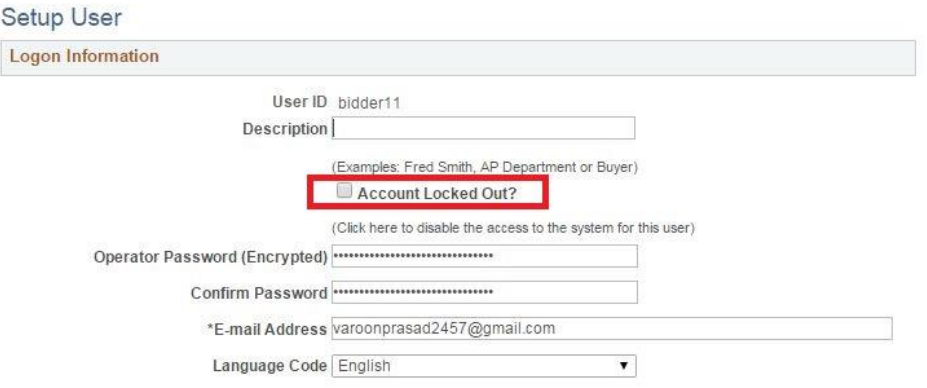

# **Covanta eSupplier Connect Features**

# **PO Process**

Below is a sample of the email dispatch with Covanta PO Attachment for Suppliers.

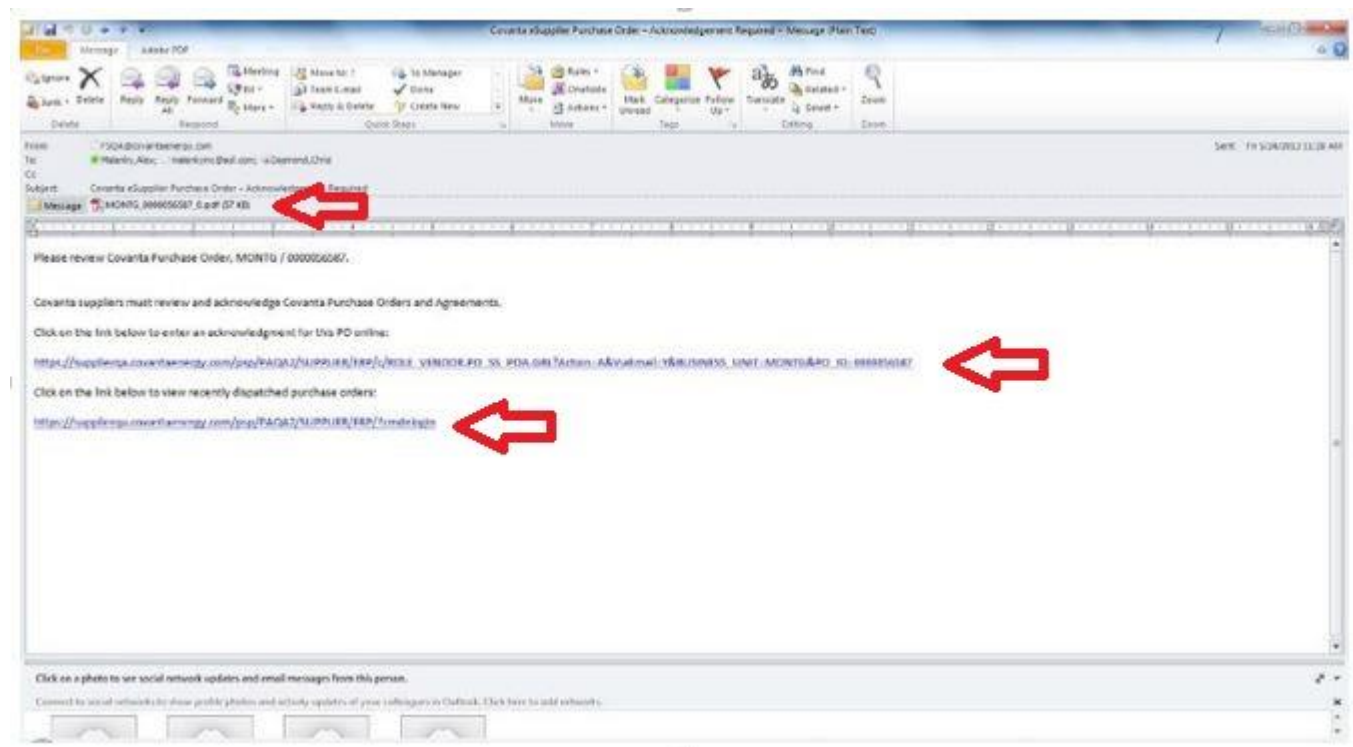

**Note**: Links to Covanta **eSupplier Connect** Portal are provided within the email.

## **Manage Orders**

## Navigation Path: **Main Menu > Manage Orders > Purchase Orders**

Enter search criteria and click **search**. Leave the fields blank to search all values.

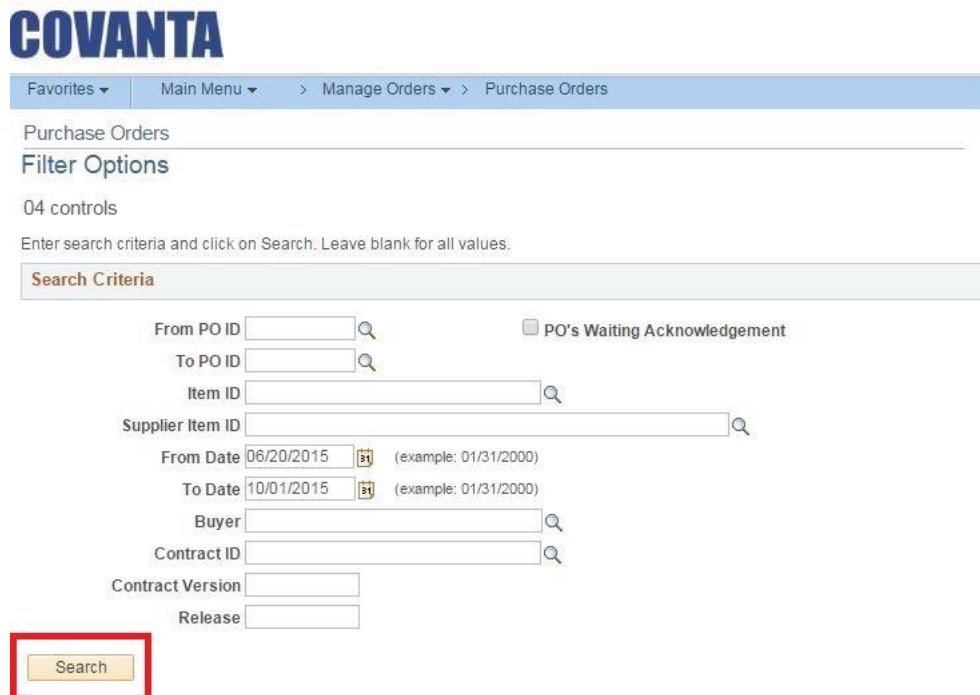

Review Summary Information and select PO to review details.

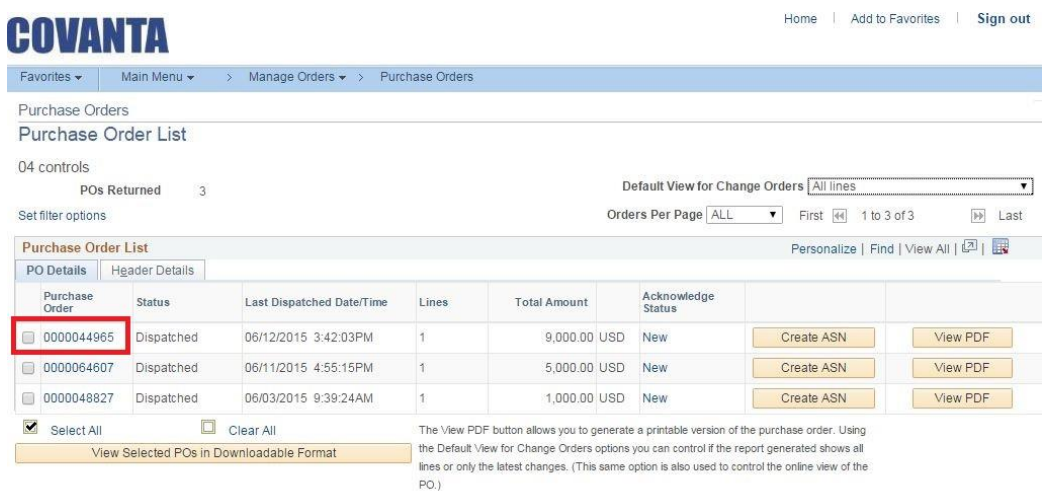

# **Purchase Orders**

Manage Orders - Order Header

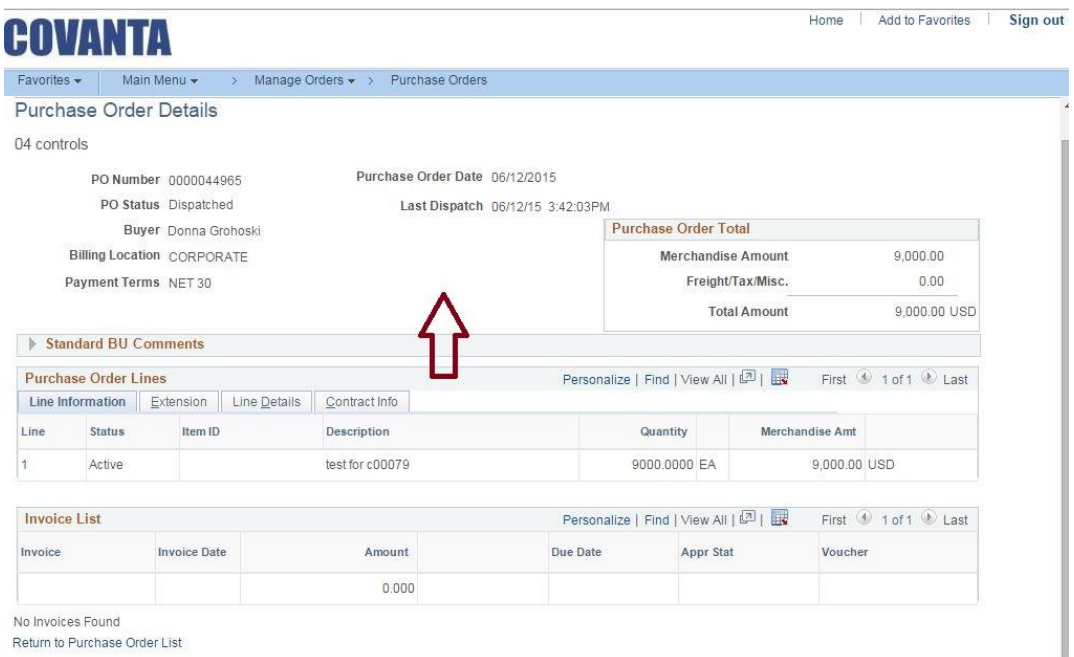

# Manage Orders - Line Detail

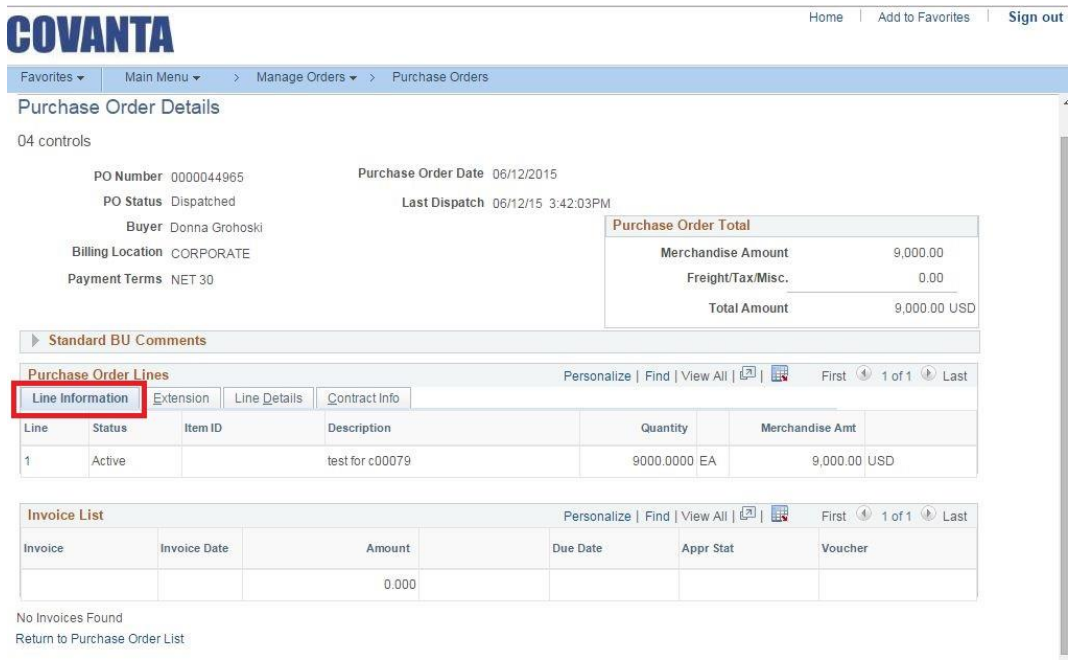

## **Purchase Orders**

View Order Summary **Main Menu >Mange Orders > View Order Summary** Enter selection criteria, check **Include PO Data** checkbox, edit PO Status, and press Search button to view order summary.

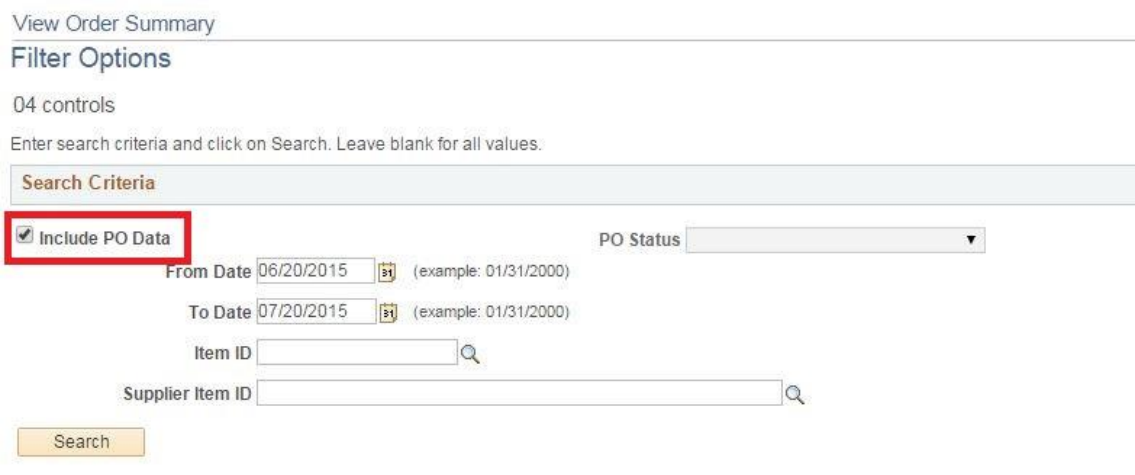

#### View Order Receipts

#### **Main Menu > Manage Orders > View Receipts**

Enter search information and press the **Search** button.

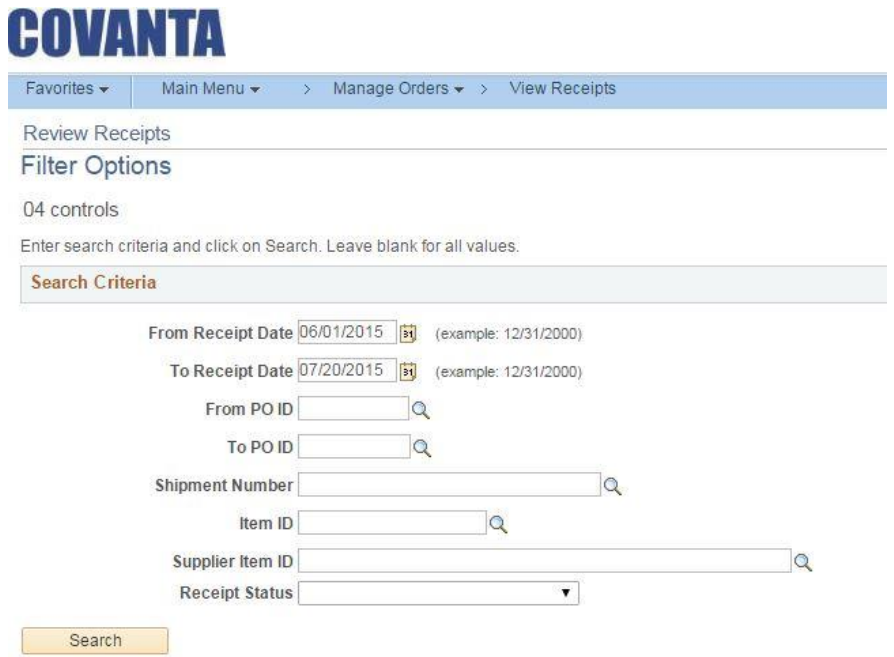

# Click on the **Receipt Number** to review detailedinformation.

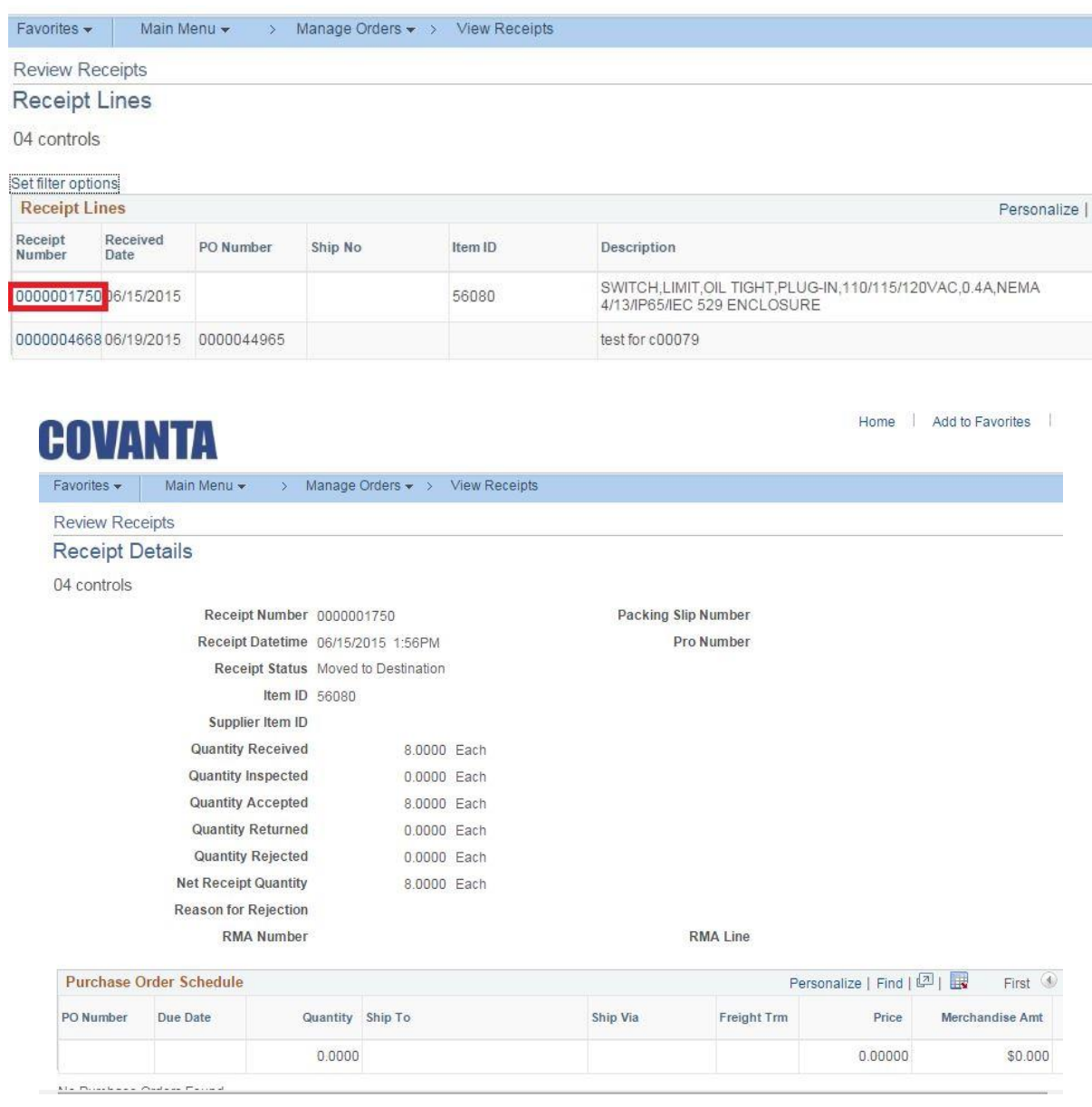

#### **Review Invoices**

Navigation Path

#### **Main Menu > Review Payment Information > Invoices**

Enter search Criteria and click the **Search** Button. On the screen below, click the **Invoice Number** to review detail information.

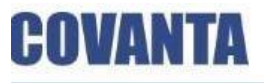

Home Add to Favorites

Favorites  $\sim$ Main Menu  $\star$ > Review Payment Information > Invoices

#### Review Invoices

**Invoice List** 

Patalan 650 Mechanical Corporation

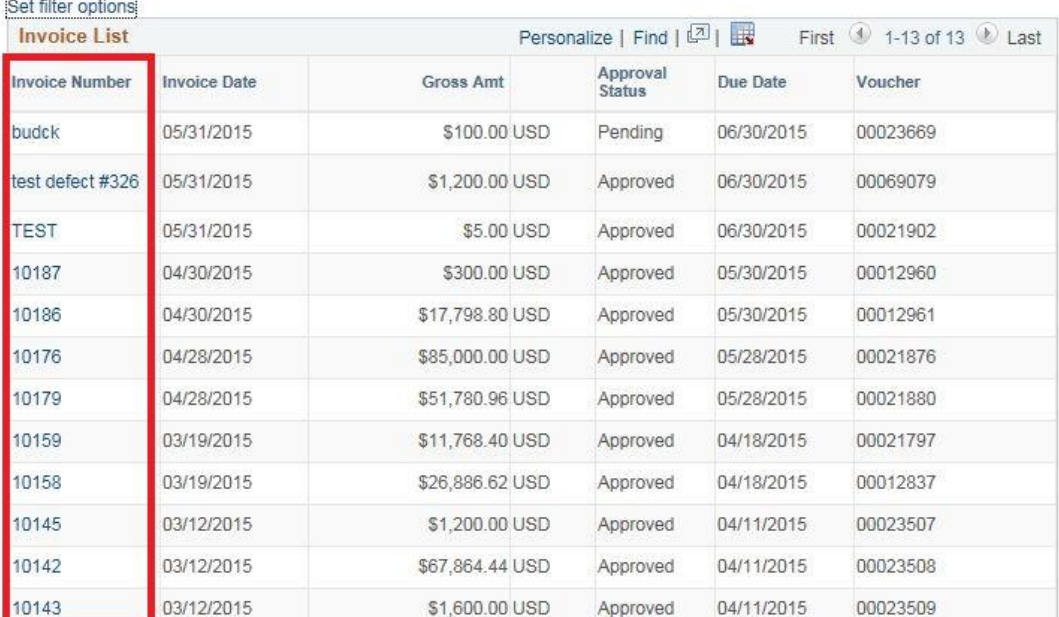

#### Review Invoices – Invoice detail

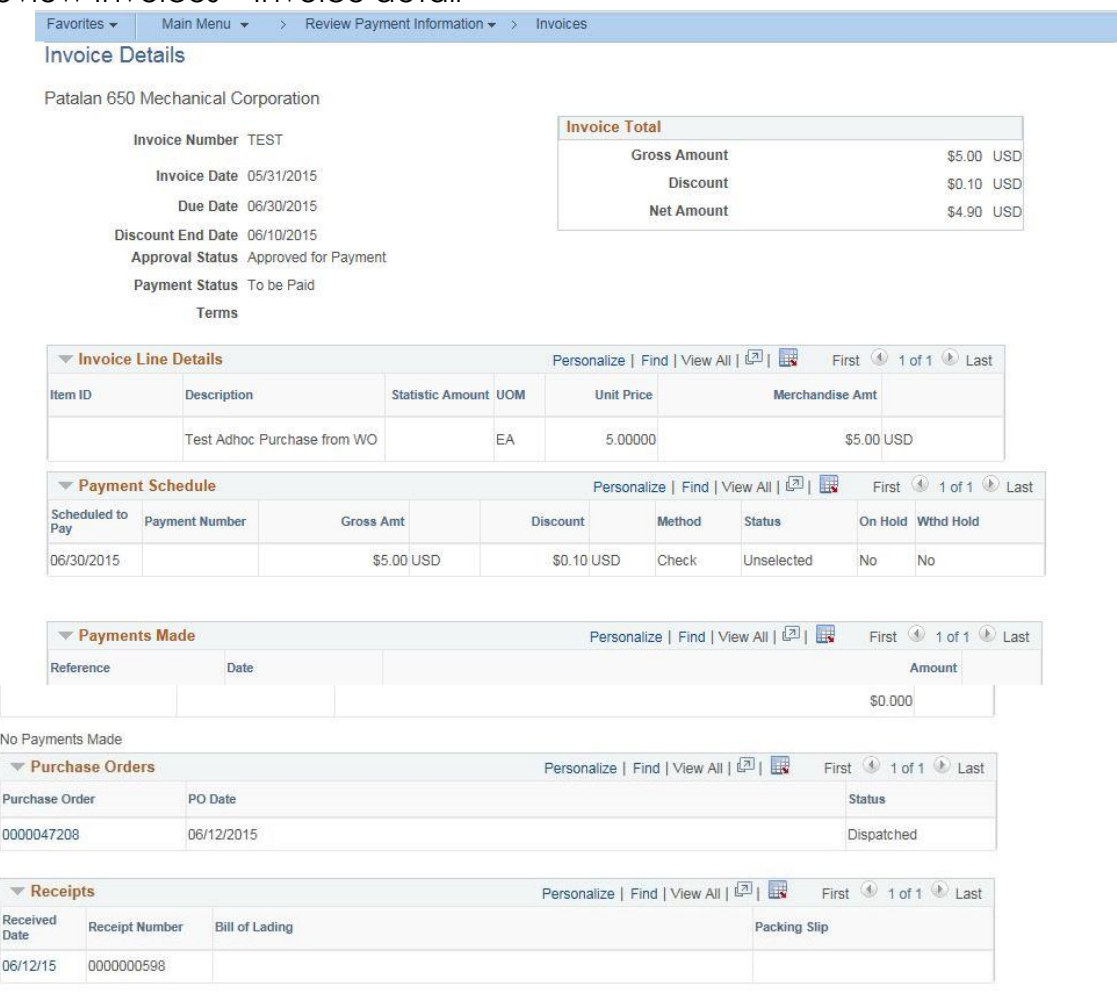

Return to Invoice List

Review Payments

Navigation Path

**Main Menu > Review Payment Information > Payments**

Enter Search Criteria and click search.

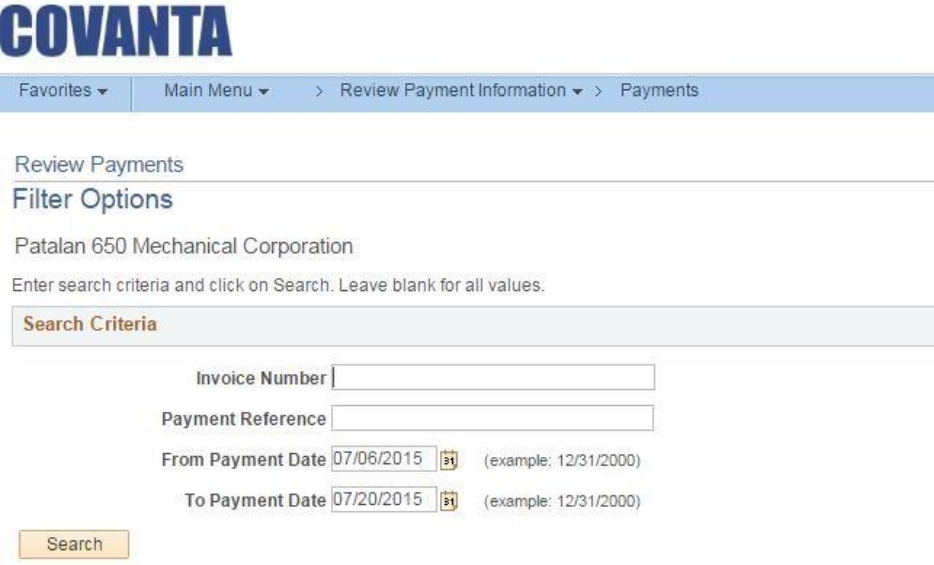

Click on Payment number in the left column to review payment detail.

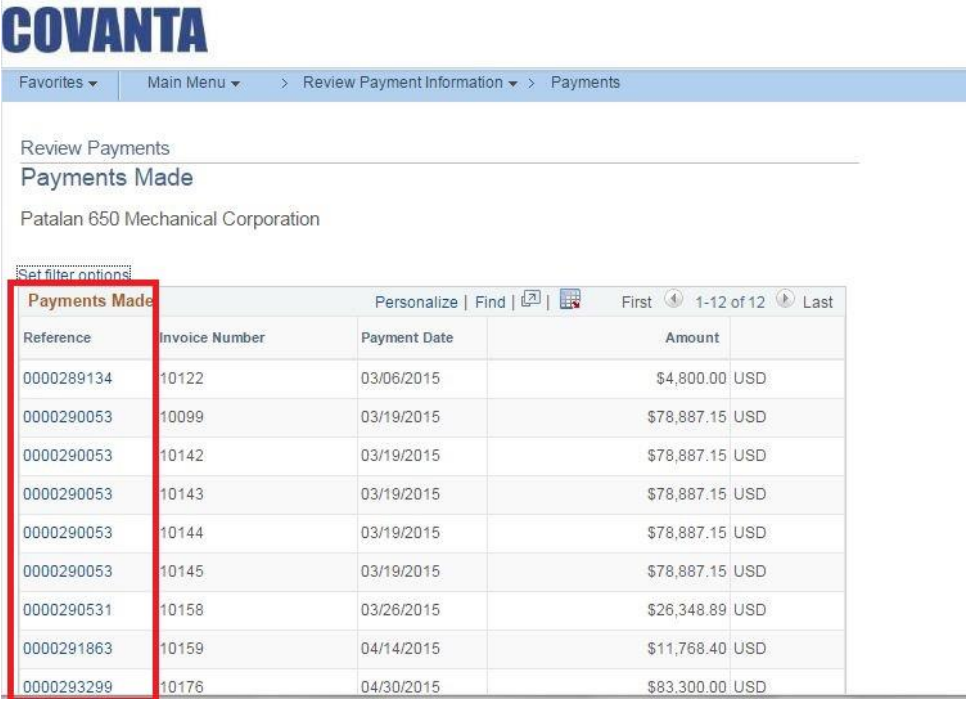

 $\overline{\phantom{a}}$ 

Account Balances

**DOUANTA** 

Navigation Path

## **Main Menu > Review Payment Information > Payments**

Enter Search Criteria and click search. Click on the Reference number to review detailed information.

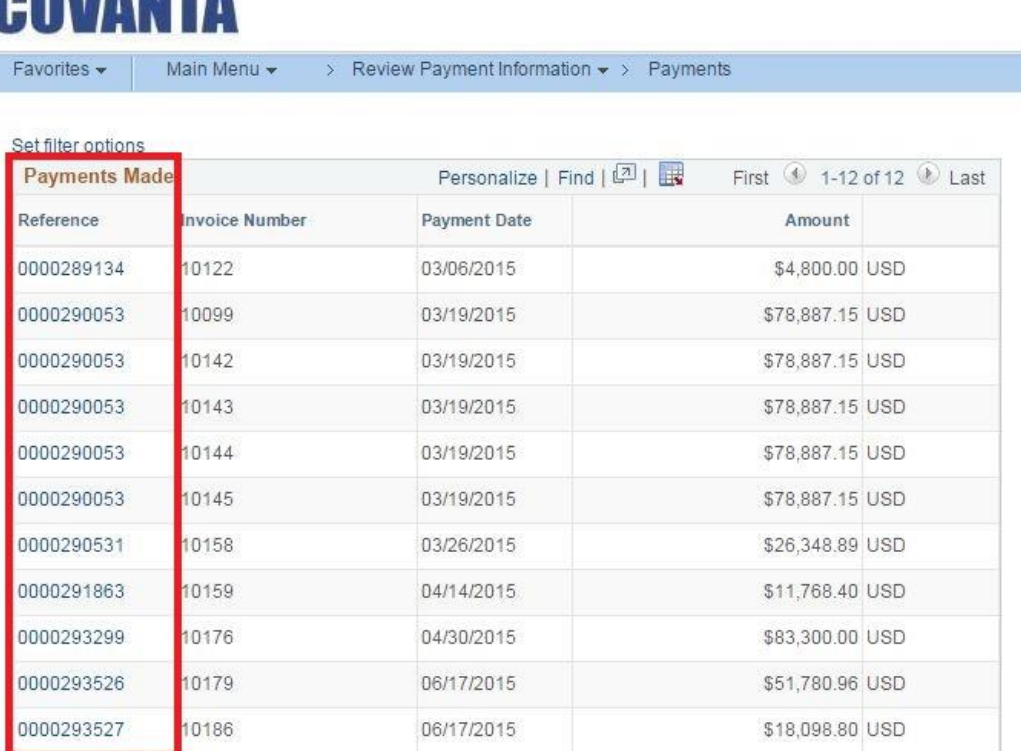

# **Downloading Order, Payment & Invoice Data to Excel**

The header page displays a **Worksheet symbol**. The contents of that page canbe downloaded to Excel when clicked.

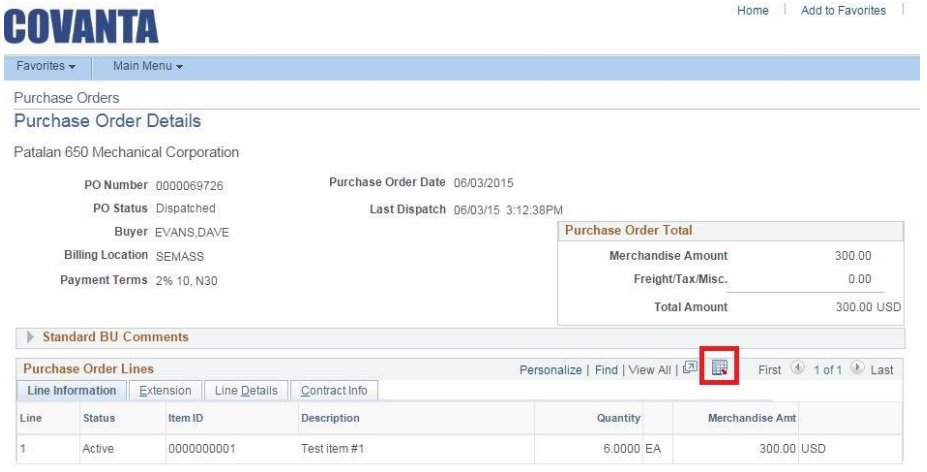

Press the **Open** or **Save** button

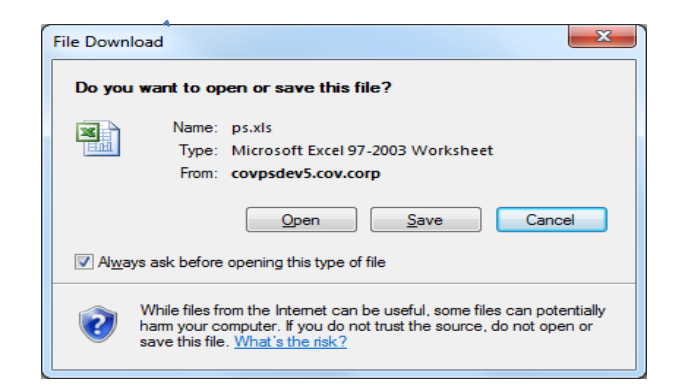

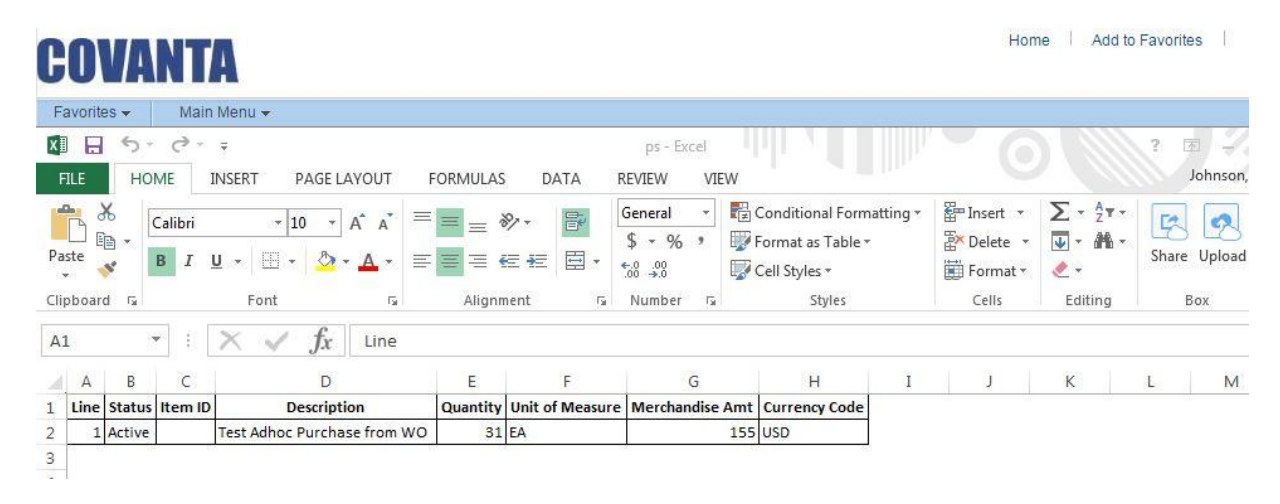

# **Understanding Online Purchase Order Acknowledgement (POA)**

**eSupplier Connection** enables suppliers to enter purchase order acknowledgement directly into the system; This onlinePOA feature enables buyers and suppliers to collaborate on any acknowledgement issues inreal-time and capture the supplier response history and purchase order details at the time acknowledgements are made. POA acknowledgement is required for all Purchase Orders issued over \$10,000.

## **POA Status**

POA status is defined at several levels in PeopleSoft eSupplier Connection.

## **Acknowledgement Status**

The stage of the dispatched purchase order, and its subsequent acknowledgement by the supplier, applies to the entire POA and determines the following:

- **New** The purchase order has not been acknowledged, or has been re-dispatched because of a change order and requires new acknowledgement.
- **Supplier Review** The supplier is working on the POA, which cannot be viewed or edited by anyone else at this stage.
- **Supplier Responded** The supplier has saved and submitted the POA with changes, which can now be viewed by the supplier, or edited by the buyer.
- **Buyer Accepted** Both buyer and supplier can only view the POA, which is ready to be processed by Change Request Load process if it includes changes. This is also the default status when a supplier submits the POA without any changes.

## **Header POA Response**

The action the supplier has taken; applies to the entire POA and indicates to the buyer the following:

**Accepted** The supplier has accepted entire purchase order without changes. This is the default response status for new POAs.

**Reject With Detail** The supplier has rejected the entire purchase order. All editable fields on the Acknowledgement Details page are reset to the current purchase order values and the quantity is reset to zero. If approved by the buyer, this will cancel the entire purchase order.

## **Accepted – Changes Made**

The supplier has made changes to the purchase order. This may include changes to line items or schedules, and rejected lines. This POA response status appears on the Header section of the Acknowledgement Details pages.

#### **Line POA Response**

Indicates the following:

**Accepted** The supplier has accepted the line item without changes. This is the default response status for new POAs.

**Reject with Detail** The supplier has rejected the entire line item. The editable fields for the line and schedules are reset to the current purchase order values and the quantity is reset to zero. If approved by the buyer, this cancels the purchase order line.

#### **Accepted – Changes Made**

The supplier has made changes at the line item or schedule level.

#### **Schedule POA Status**

The action the supplier has taken; applies to the selected schedule, and indicates the following:

**New** The schedule is added when supplier splits a row.

**Canceled** Caused when a line is rejected or by changing the schedule quantity to zero.

**Changed** Any changes to the schedule fields (due date, quantity, shipping method, and price).

## **Creating Online POAs (Suppliers)**

Suppliers can enter POAs directly into the PeopleSoft system.

This section discusses how the suppliers:

- Login to eSupplier Connect.
- Search for POAs.
- Create online POAs.
- View and change acknowledgement details.

#### **eSupplier Connect home page**

Menu Menu Recently Dispatched PO's Dashboard Home Add to Favorites Sign of COVANTA Favorites -Main Menu -Personalize Content | Layi Top Menu Features Description C © ▼ **My Sell Events**  $O$   $O$  v There are no events to view. Our menu has changed! The menu is now located across the top of **Recently Dispatched POs**  $O$  0  $*$ the page. Click on Main Menu to get started. 04 controls Highlights PO ID Dispatched Date/Time **Status Acknowledge Status Recently Used** pages now appear under the Favorites 06/12/2015 0000044965 Dispatched New 3:42:03PM menu, located at the top left. 06/11/2015 0000064607 Dispatched New 4:55:15PM 06/03/2015 0000048827 Dispatched New **Breadcrumbs** 9:39:24AM visually display your navigation path and Show all/Enhanced... Show All Acknowledgements give you access to the contents of subfolders.  $C = 0.4$ **My Event Discussions** You have no Event related discussion threads to display. Menu Search, located under the See all authorized Forums Main Menu, now  $\delta$ supports type ahead which makes finding pages much faster.

Select **Acknowledge Purchase Orders** menu link or press the **Show All Acknowledgements** link.

#### **Main Menu > Manage Orders > Acknowledge Purchase Orders**

The Search/Filter Acknowledgements page opens. Ente*r Search Criteria.* 

In order to select PO's that require acknowledgement only, check **New/Supplier Review** checkbox and the **From Date** and **To Date**. In order to select PO's with buyer responses check **Supplier Respond/BuyerAccept** checkbox and **from / to date** selection. Click **Search**.

**Note**: you can select both checkboxes to display combined results.

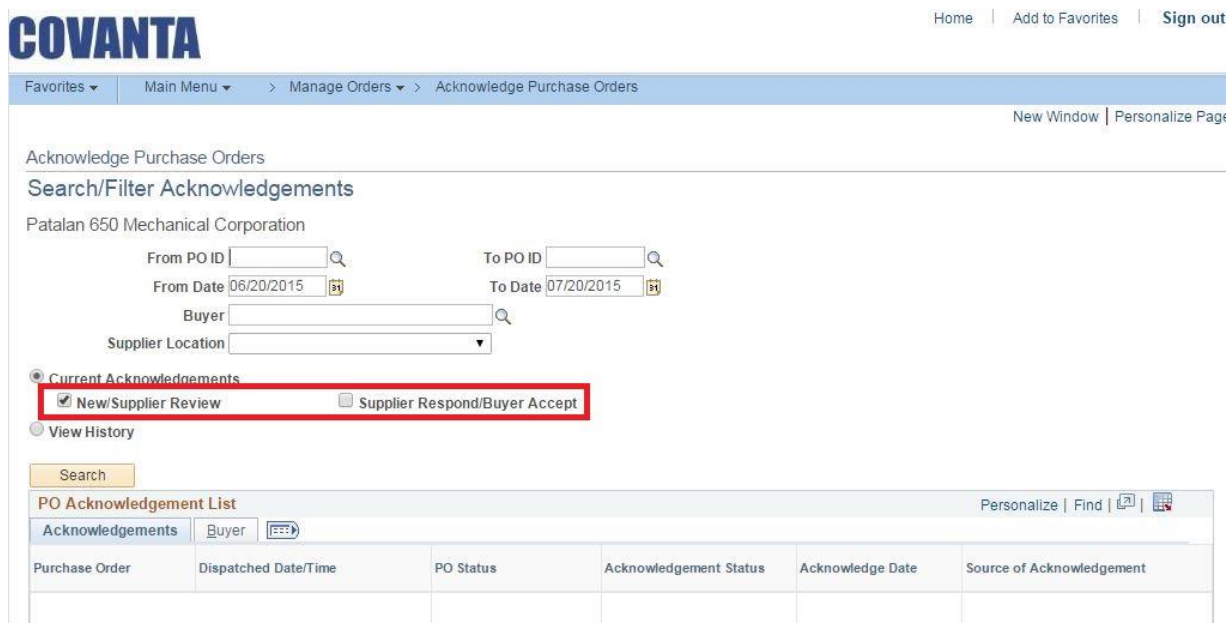

View history selection will display the completed transactions only

## **Creating an Online POA.**

Select Purchase Order to be reviewed or/and acknowledged, by clicking on **PO Numberlink** 

#### **Note**

PO Acknowledgement Statuses **New** and **Supplier Review** are the same (both still require action by Supplier), with the only difference being that Supplier reviewed PO and saved it after looking at it. But it lets Buyer/Supplier know that PO is being reviewed.

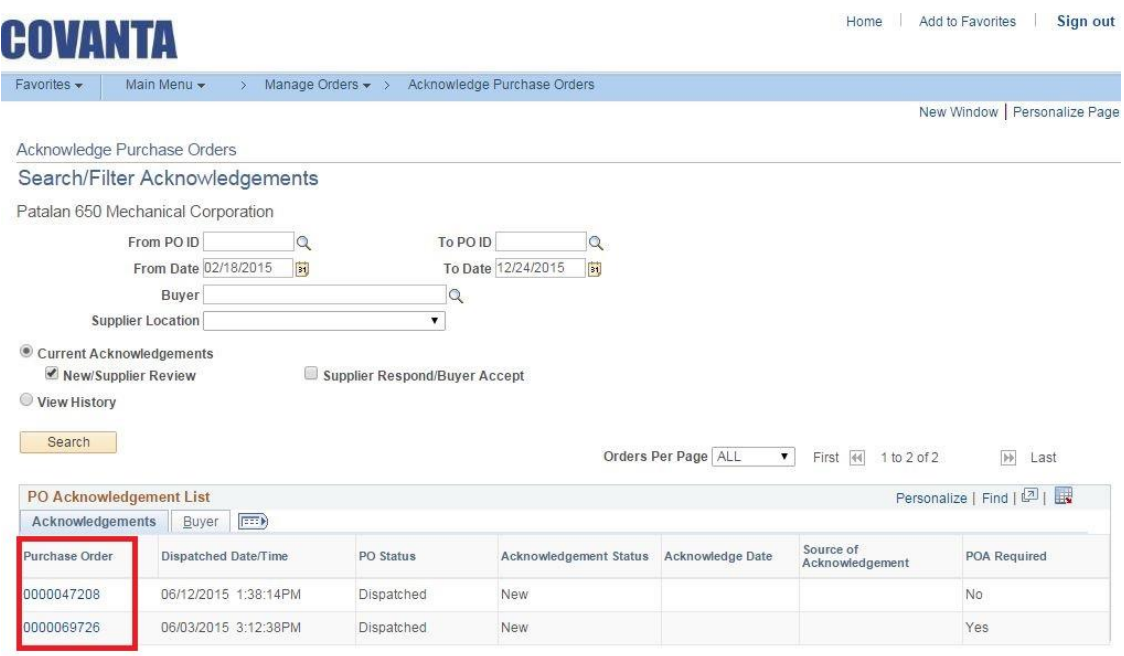

## PO Header detail

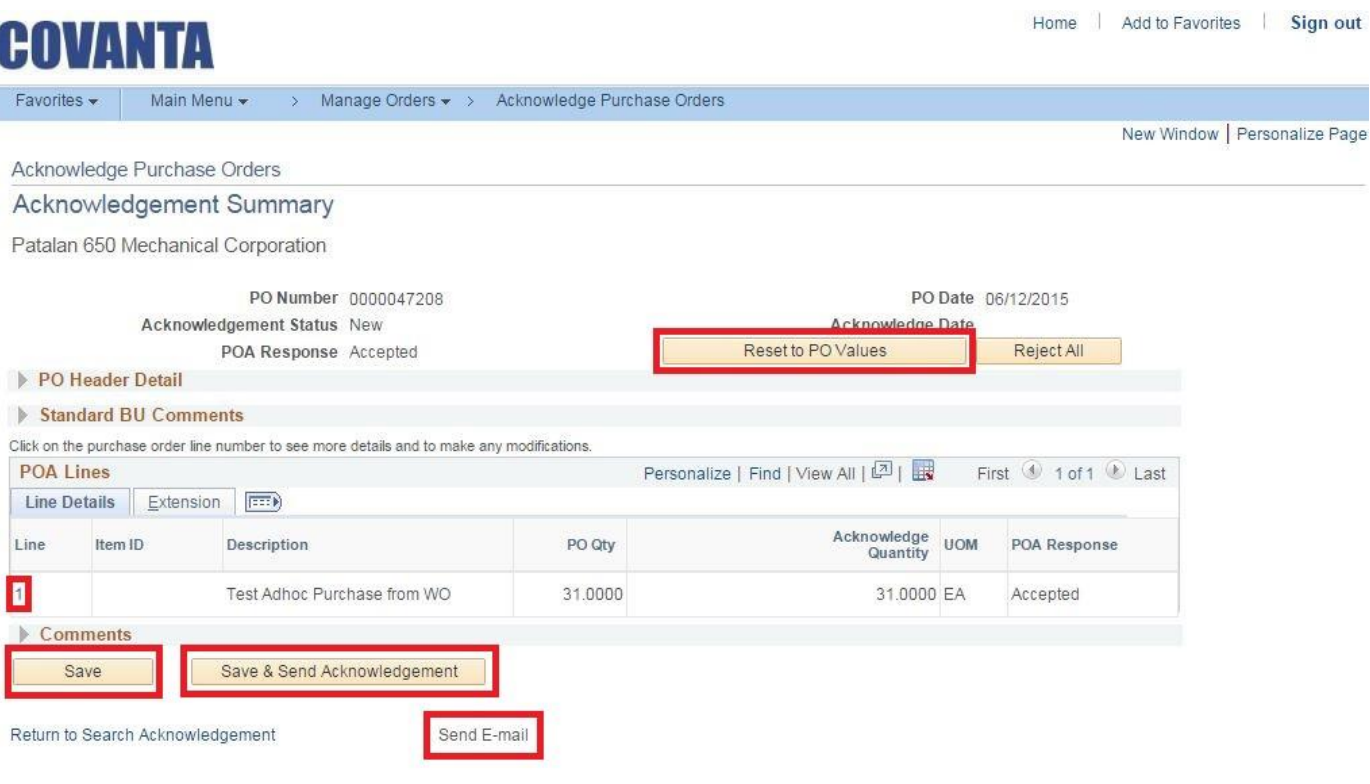

On this page Supplier can

- 1. Review **Payment Terms** by expanding **PO Header detail** section link
- 2. **Save** PO and to set POA status to Supplier Review, also it will activate **Email**  linkand unable Supplier to send email to Buyer or other Collaborators with attachment and reference to this PO.
- 3. **Save and Send Acknowledgement** to send acceptance to the Buyer.
- 4. Review and update (if required) Line(s) Detail by Clicking on **Line Number** link.
- 5. **Reset to PO Values** button on top of the page will reset all changed values back to the original PO values,
- 6. **Reject All** Button on top right of the page will reject complete PO and send rejection notice to the Buyer.

# **Create online POA**

PO Line detail

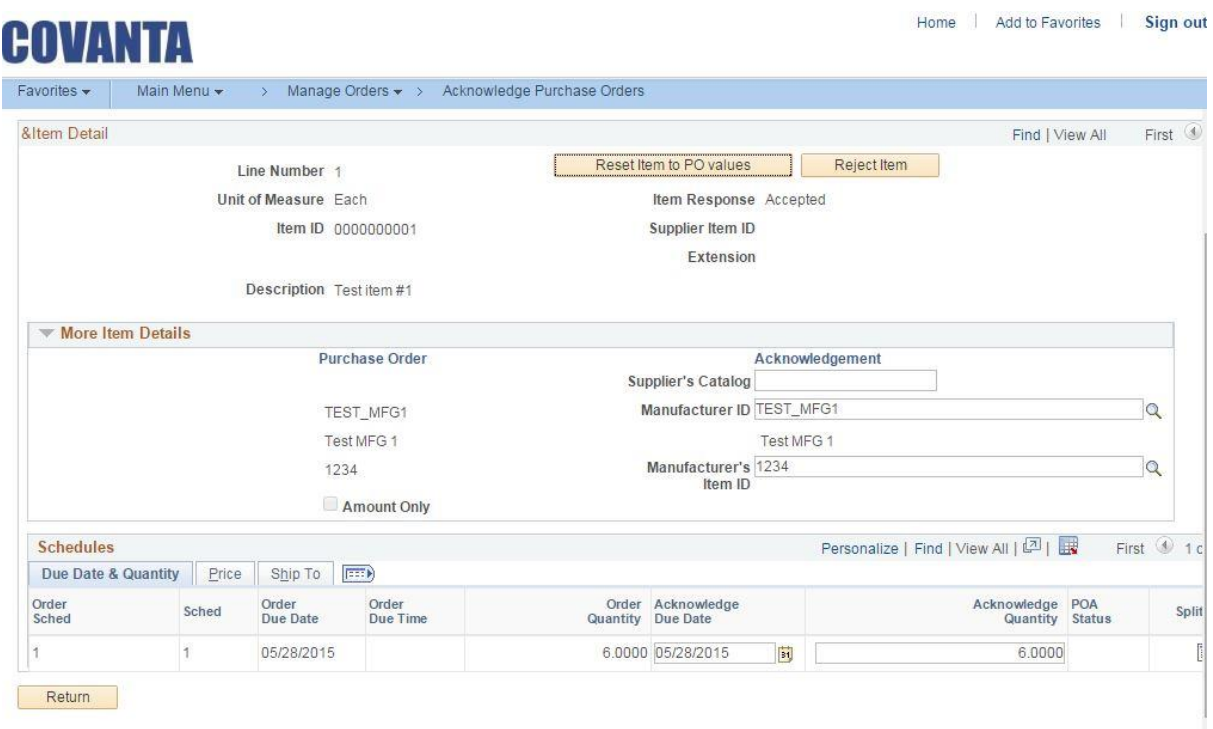

#### **On this page Supplier can:**

- 1. Review and/or Update **Due Date** & **Quantity**
- 2. In cases of multiple delivery dates or other reasons, **Split the Line**
- 3. Select **Price Tab** to review or update pricing. Select **Ship To Tab** to review shipping information
- 4. The **Reset to PO Values** button on the top of the page will reset all changed values back tothe original PO line values
- 5. The **Reject item** Button on the top of the page will reject this PO line and send rejection notice to the Buyer.

Click the **Return** button when completed.

# **Create online POA**

PO Line detail

Press **Save and Send Acknowledgement** to send updated PO to the Buyer.<br> **CONJUGENT** 

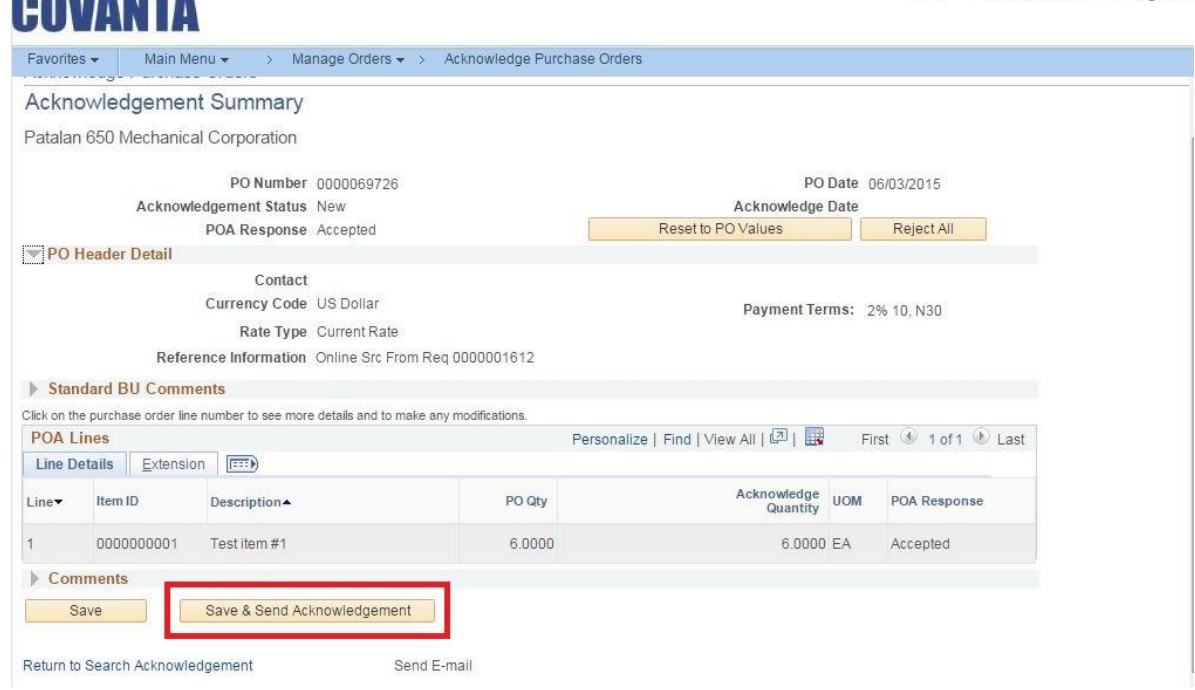

Press **OK** to complete the transaction**.**

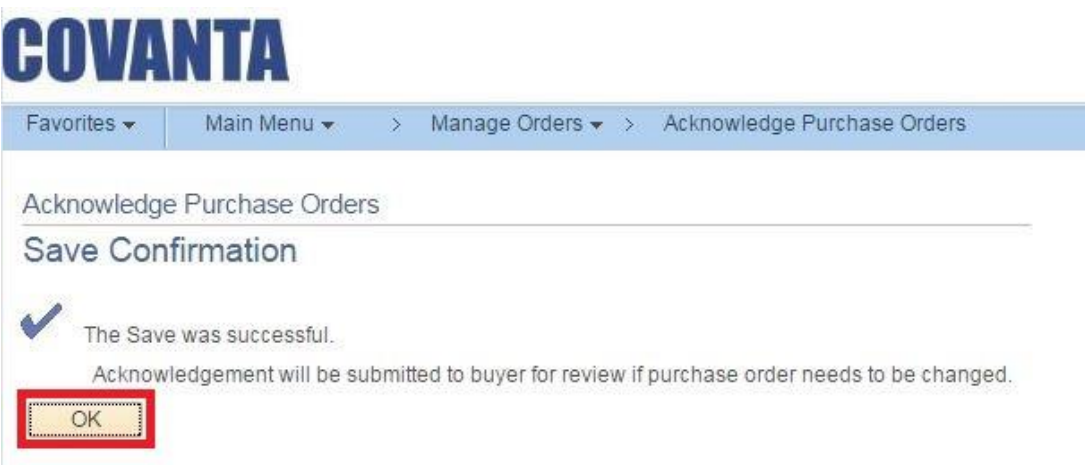

End of Document